# **バージョンアップする**

# **初期設定**

### はじめに

- 走行中でもバージョンアップできます。 ただし、ディスクの交換時は安全な場所に停車 し、サイドブレーキを引いて行ってください。 なお、走行中の振動などでバージョンアップ に時間がかかることがあります。
- バージョンアップを開始すると、完了する までナビゲーションの機能(ナビ機能・オー ディオ機能)はご使用になれません。
- バージョンアップには約95分かかります。 (ディスク1:約35分/ディスク2:約60分)
- 条例によりアイドリングが禁止されている 地域がありますので、地域の条例にしたがっ てバージョンアップを行ってください。
- エンジンをかけずに長時間ACCをONにして バージョンアップを行うと、バッテリーが 上がる原因となります。
- ETC車載器を接続している場合、バージョン アップ中は、料金案内、料金履歴などの音声 案内はETC車載器より行われます。
- 更新作業中、ごくまれに「HDDが異常です」 の表示が画面上に表示されることがあります が、故障ではありません。数分後に自動で復帰 し更新作業を再開しますのでご安心ください。

#### **CN-HW1000D**

- バージョンアップ中にモニターを開く場合は、 画面の OPEN を選んでください。
- バージョンアップ中は、本体の ■■ を押して もモニターは開きません。
- OPEN が表示されていないときは、モニター を開くことはできません。
- ディスクが入っている状態で OPEN を選ぶ と、モニターが開きディスクが排出されます。

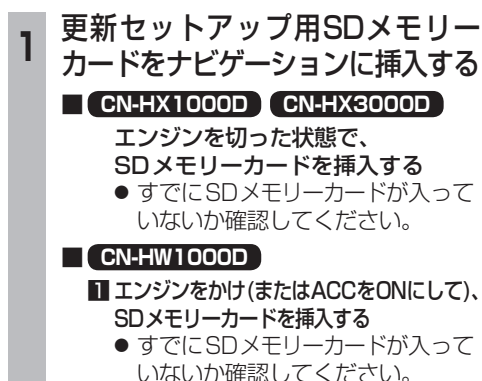

**2**車のエンジンを切る(ACCをOFFにする)

- **<sup>2</sup>** エンジンをかけ、 年度更新用地図ディスク1を ナビゲーションに挿入する
	- すでにディスクが入っていないか確認 してください。

### **<sup>3</sup>** 再起動 を選ぶ

- HW1000Dでは、モニターが開いた状態 のまま「再起動」を選んでください。再起動 すると、モニターは自動的に閉じます。
- **<sup>4</sup>** 開始する を選ぶ
- ディスク1の読み込みを開始します。 (約35分)

#### **5** 年度更新用地図ディスク1を取り出し 年度更新用地図ディスク2を挿入する

## **<sup>6</sup>** 再起動 を選ぶ

- ディスク2の読み込みを開始します。 (約60分)
- HW1000Dでは、モニターが開いた状態 のまま 再起動 を選んでください。再起動
- すると、モニターは自動的に閉じます。 ● ディスク2の読み込み終了後、自動で再
- 起動し、ソフトウェアの更新を行います。

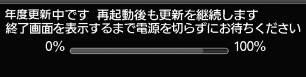

(年度更新中画面)

#### 更新時のお願い

年度更新終了のメッセージが表示される までは、エンジンを切らないでください。 正しく動作しなくなるおそれがあります。

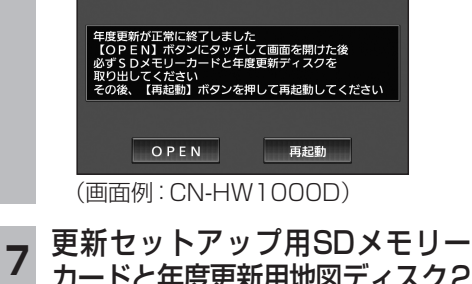

6 7 カードと年度更新用地図ディスク2 を取り出す

### 8 再起動 を選ぶ

- 追加された新機能と更新された地図を ご使用になれます。
- インテリジェントルートのデータが ある場合は、データの変換を行います。 (数分かかる場合があります。)

#### ■バージョンアップが中断された場合は…

走行中の振動やディスクに生じた結露などでディ .<br>スクの読み込みができない場合、バージョンアップ が中断されます。 以下の操作でバージョンアップを再開してく

ださい。

● バージョンアップ中断時に、更新セットアップ用 SDメモリーカードは取り出さないでください。

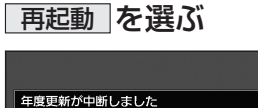

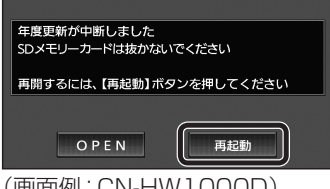

#### (画面例:CN-HW1000D)

● ナビゲーションを再起動し、バージョン アップが再開されます。

#### お知らせ

● 上記の操作をしてもバージョンアップが再 開できない場合は、ディスクを取り出して、 ディスクに傷や汚れ、結露がないかを確認し てください。

#### ■バージョンを確認する

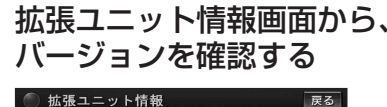

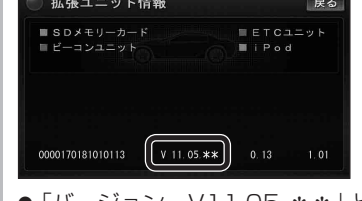

●「バージョン V11.05.\*\*」と表示 されていることを確認してください。

#### 取付角度

#### 調整範囲が変わりました。

● 調整範囲(5°ステップ)  $(CN-HX1000D) - 30^{\circ} \sim +40^{\circ}$  $(CN-HW1000D)$   $0^{\circ} \sim +40^{\circ}$ 

#### お知らせ

● 取付角度について、詳しくはナビゲーション 匯 本体に同梱の取付説明書をご覧ください。

### 車両情報

- ラジオアンテナの設定が、バッテリー交換時な どでバッテリーコードを外したときも保持され るようになりました。
- バッテリーコードを外しても、再度設定しな おす必要はありません。

# **メニュー画面について**

### 行き先メニュー(主な方法)

メニュー名が一部変わりました。

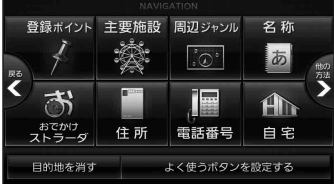

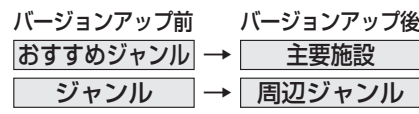

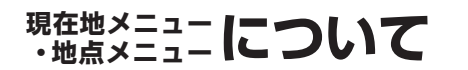

#### 現在地メニュー

現在地メニューの表示位置が変わりました。

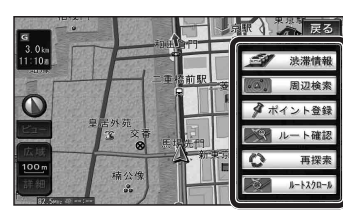

#### 地点メニュー

地点メニューの表示位置が変わりました。

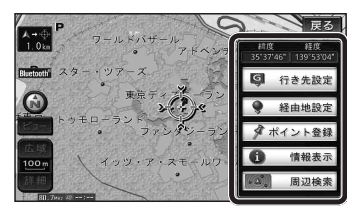

■ 行き先メニューから地点を検索したとき 地図が表示されるときの地点メニューが、下記 のように変わりました。

- 地点メニュー を選ばなくても、地図表示ととも に地点メニューが表示されます。
- ポイント登録ができます。

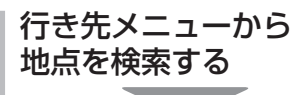

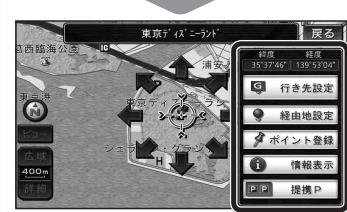

- 地点メニューが表示されます。
- ポイント登録 を選ぶと、カーソル(ふ) の位置をポイントとして登録します。
- 戻る を選んで地点メニューを消去し、 カーソルの位置を微調整できます。

### 現在のルートを迂回したいとき [抜け道探索(周辺迂回探索)]

**もう一度ルートを探索する**

迂回ルートを探索するときのタッチキーの 名称が、周辺迂回 から 抜け道 に変わりま した。

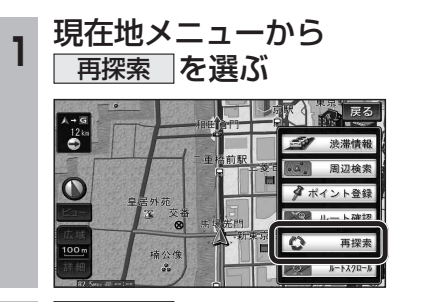

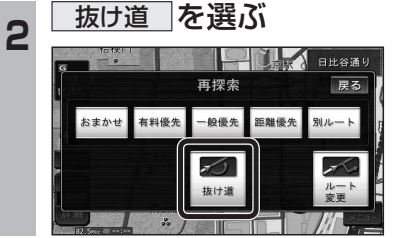

# **行き先を探す**

#### 主要施設(おすすめジャンル)で探す

すべてのジャンルをリスト表示するときのタッチ キーの名称が、その他 から 全て に変わり ました。

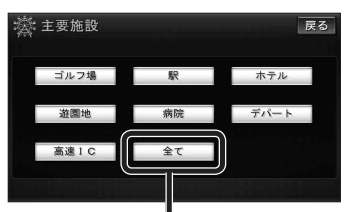

● 全て を選ぶと、すべてのジャンルがリスト で表示されます。 (裏表紙「主要施設一覧表」)

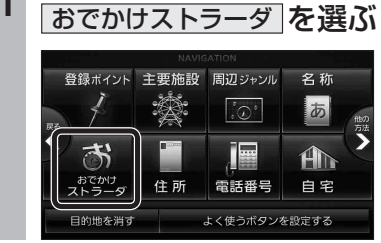

**<sup>1</sup>** 行き先メニューから

おでかけストラーダで探す

りました。 ● HDD

● SDメモリーカード

カードに保存したデータ

検索したいデータの保存場所を選ぶようにな

パソコンでダウンロードし、SDメモリー

(ナビゲーション本体に同梱の取扱説明書)

オンラインでダウンロードしたデータ (オンラインおでかけストラーダ ☞10~12ページ)

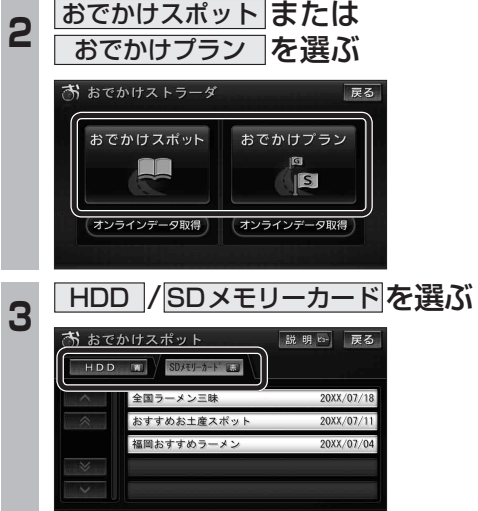

以下は、従来と同じ操作です。 リストからおでかけスポットまたはおでかけ プランを選び、行き先を設定してください。

# **オンラインおでかけストラーダを利用する**

#### |オンラインおでかけストラーダとは │ ■ 準備(ご利用までの流れ) ナビゲーションに登録したBLUETOOTH **<sup>7</sup>** アカウントを入力し、 **<sup>11</sup>** 使用する携帯電話を選び、 パソコンでの操作 対応の携帯電話を使って、おでかけ旅ガイドの 完了を選ぶ 完了を選ぶ サイトに保存したおでかけスポットやおでか **<sup>1</sup>** パソコンで「おでかけ旅ガイド」に アクセスし、専用のアカウントを けプランを、インターネット経由でダウンロー おでかけストラーダ電話機選択 おでかけストラーダ設定 -<br>ま用する雷話機を選択してくだ: ドできるようになりました。  $2\lambda - \lambda$  < strades > 修正 取得する cdef shi 7 8 ● オンラインでダウンロードしたデータには、 ● 詳しくはサイトの案内をご覧ください。 画像情報はありません。 ナビゲーションでの操作 ■ 操作の流れ **2 BLUETOOTH対応の携帯電話 1** パソコンで「おでかけ旅ガイド」に ● 使用する携帯電話は、複数選ぶことができ ● おでかけ旅ガイドのサイトで取得した をナビゲーションに登録する ます。(プロバイダの設定をしている台数まで) アクセスし、おでかけストラーダの アカウントを入力してください。 ●詳しくはナビゲーション本体に同梱の ● 選んだ携帯電話には おかかす)と表示 データを送信用フォルダに保存する 8 パスワードの<mark>入力</mark>を選ぶ 取扱説明書をご覧ください。 されます。 (1872) (1878) **<sup>3</sup>** プロバイダの設定をする **2** ナビゲーションと携帯電話を接続 あらかじめパソコンで登録したユーザー情報を入力してくださし オンラインおでかけストラーダをご利用に ●詳しくはナビゲーション本体に同梱の してデータをダウンロードする なれます。 取扱説明書をご覧ください。 アカウント 入力 (☞12ページ) ● おでかけスポット・おでかけプランの 入力 **4 メニュー画面 設定→各種設定 から** パスワード データをダウンロードする(☞12ページ) ● データはナビゲーションのHDDに保 通信設定 を選ぶ 数定情報を全て消去 ● ダウンロードしたデータから行き先を 存されます。 探す(☞9ページ) 各種設定 戻る ● 接続するには、事前に右記「準備(ご利用 **<sup>9</sup>** パスワードを入力し、 までの流れ)」を行ってください。 画面の明るさ 案内設定 完 了 を選ぶ ■ おでかけストラーダ設定の内容を消去 地図表示設定 VICS設定 **3** ナビゲーションに保存されたおでか するには 探索設定 オーディオ設定 おでかけストラーダ設定 最ろ けストラーダのデータを利用する 設定内容を消去すると、もとに戻せません。(再度 通信設定  $\overline{\epsilon}$ 設定が必要になります。) ● 「おでかけストラーダで探す | から 初期設定 cdef ghi 7 システム設定 消去は、十分確認のうえ行ってください。 HDD を選んでください。(9ページ) **5 おでかけストラーダの <sup>1</sup>** おでかけストラーダ設定画面  $+$   $*$   $*$ 設定する を選ぶ (1810ページ)から **\*\*\*** 完了 通信設定 2回 戻る ■設定情報を全て消去 ■ を選ぶ ● サイトからカーナビユーザー登録した プロバイタ 設定する ときに設定したパスワードを入力して おでかけストラーダ 設定する ください。 ホームネットワークカメ 政走りの あらかじめパソコンで登録したユーザー情報を入力してください 設定する 10 <mark>完了</mark>を選ぶ 設定する アカウント 戻る パスワード 完了 あらかじめバソコンで登録したユーザー情報を入力してください ● おでかけストラーダ設定画面が表示されます。 設定情報を全て消去 アカウント \*strada\* 入力 **<sup>6</sup>** アカウントの 入 力 を選ぶ 2 <mark>はい を選ぶ</mark> 入力 \*\*\*\*\*\* 設定情報を全て消去 完了 …<br>あらかじめパソコンで登録したユーザー情報を入力してください おでかけストラーダに関する アカウント 入力 設定情報を全て消去します 入力 バスワード はい

設定情報を全て消去

戻る

完了

戻る

入力

入力

戻る

いいえ

P902<sub>i</sub>s  $\mathbb{R}$ 

## **オンラインおでかけストラーダを利用する**

#### おでかけスポット・おでかけプランのデータをダウンロードする 5 接続する を選ぶ 準 備 ● 携帯電話をダイヤルアップ接続待機状態に 戻る してください。 通信を開始します<br>BLUETOOTH電話機が 近くにあることを確認してください パソコンでの操作 Audioは停止します 接続する **<sup>1</sup>** 当社サイト「パナソニック ナビ cafe」から「おでかけ旅ガイド」 ● データがHDDに保存され、取得したデータ にログインする のリストが表示されます。リストからおで http://navi-cafe.panasonic.jp かけスポットまたはおでかけプランを 選び、行き先を設定してください。 **<sup>2</sup>** おでかけスポット・ おでかけプランのデータを 「Myデータ」の「送信用フォルダ」 ■ ダウンロードしたデータを消去するには データを消去すると、もとに戻せません。 に保存する 消去は、十分確認のうえ行ってください。 ● おでかけスポットは最大100件、おでか けプランは最大10件まで保存できます。 **メニュー画面 データ →データ消去 から** ●詳しくはサイトの案内をご覧ください。 おでかけストラーダデータ消去 を選ぶ ナビゲーションでの操作 データ消去 戻る **<sup>3</sup>** 行き先メニューから 走行軌跡データ消去 目的地腰腰消去 おでかけストラーダ を選ぶ ィンテリジェントルート消去 おでかけストラーダデータ消去 登録ポイント 主要施設 周辺ジャンル 名称 あ  $|\cdot \bigcirc \cdot|$ 2 リストから消去したいデータを選ぶ<br>■ おまなかけストラージデータ消去 | <mark>演奏</mark> | **原る | IE**  $A\rightarrow$ でかけ 住所 電話番号 自宅 よく使うボタンを設定する おでかけブラン Spot おでかけスポ 3 別府海浜砂湯~関崎海星館 001  $\lambda$ **<sup>4</sup>** おでかけスポットまたは  $\hat{z}$ **Ch 別府海浜砂湯~関崎海星館** おでかけプランの **B** ニセコ遊youパ  $\approx$ 50 落花生 等 | オンラインデータ取得 | を選ぶ  $\checkmark$ 500 福岡市博物館喫茶室 等 お おでかけストラーダ 戻る ● 全消去を選ぶと、全てのデータを消去します。 (リモコンで操作するときは、ヒューを押す) おでかけスポット おでかけプラン 胸 AA **はい 夜選ぶ IS** オンラインデータ取得 オンラインデータ取得